# **C** E-Testing und Prüfungen mit OpenOlat **1 Fragen erstellen**

Der erste Schritt ist die Fragenerstellung. Je nach Fragetyp bietet OpenOlat verschiedene Einstellungsmöglichkeiten, wie die zufällige Reihenfolge der Antworten oder die Einschränkung der Lösungsversuche.

#### **Fragetypen**

- ▶ Singe Choice ▶ Numerische Eingabe
- **Multiple Choice**
- **Kprim**
- **Matrix**
- **Drag and Drop**
- **True/False**
- **Zeichnen Hottext**

**Hotspot** 

**Freitext** 

Datei hochladen

**Lückentext**  $\blacktriangleright$  Reihenfolge

#### **Punktzahlen definieren**

Für jede Frage können minimale und maximale Punktzahl festgelegt werden.

Ausserdem kann entschieden werden, ob die Punkte für das Auswählen aller richtiger Antworten vergeben oder für jede Antwort einzelne Punktzahlen definiert werden.

#### **Feedback**

Pro Frage können unterschiedliche Arten von Feedbacks hinzugefügt werden. Angefangen von Lösungshinweisen bis hin zu korrekten Lösungen unter bestimmten Bedingungen. Auf diesem Weg ist eine differenzierte Lernunterstützung sehr gut möglich, besonders wenn ein Test als formatives Assessment oder Selbsttest eingesetzt wird.

Meistens werden Feedback und Lösungshinweise/korrekte Lösung beim Selbsttest verwendet, um Testpersonen bei falschen Antworten Tipps zu geben, wie sie auf die richtige Antwort kommen. Auch bei Selbstlerntutorials sind derartige Feedbacks hilfreich.

### **Vorschau**

Sie können sich jederzeit eine Vorschau der Frage mit Antwort und Lösung ansehen, um zu sehen wie diese final im Test aussieht.

Hier kann geprüft werden, ob alle Konfigurationen korrekt eingestellt worden sind (z.B. Feedbacks) und die Darstellung wie gewünscht ist.

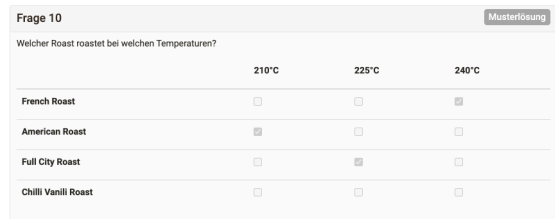

# **Der Fragenpool**

Der Fragenpool ist eine Datenbank in der alle Testfragen gesammelt werden, die Ihnen dann zur Weiterverwendung zur Verfügung stehen.

Hier können Sie Ihre Fragen verwalten, suchen, publizieren und zur Testerstellung nutzen.

#### **Taxonomiebaum**

Fragen im Fragenpool können mit einem Taxonomiebaum verknüpft werden. So können Sie Ihre Fragen ganz einfach verschiedenen Fachbereichen zuordnen.

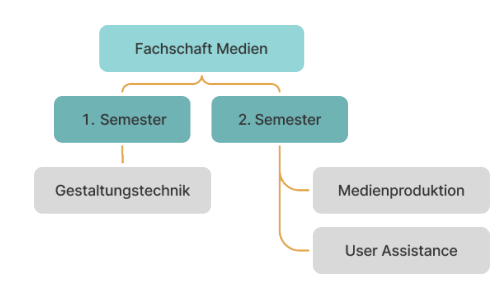

### **Zusatzinfos und Metadaten**

Verschiedene Informationen wie Thema, Sprache, Stufe, Bearbeitungszeit und viele weitere können für jede Frage hinterlegt werden. Mithilfe dieser Zusatzinformationen und Schlagwörter können Fragen gezielt gesucht werden.

### **Beurteilungsprozess**

Je nach Szenario kann OpenOlat sogar so konfiguriert werden, dass Dozierende Fragen entsprechend ihrer in der Taxonomie festgelegten Kompetenz erstellen können und diese dann in einen Bewertungsworkflow einspeisen. Je nach Bewertung der Frage durch Fachkollegen kommt die Frage anschliessend in einen zentralen Fragenpool, um später im Test verwendet zu werden.

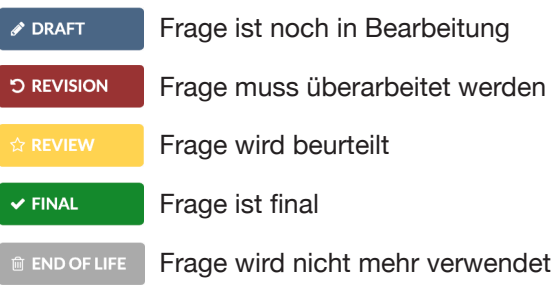

In die Tests importierte Fragen, die im Fragenpool erstellt wurden, können im Testeditor nicht **!** bearbeitet werden

### **Poolverwalter**

Der Poolverwalter ist wie z.B. der Benutzerverwalter oder Autor eine Rolle, die ein Systembenutzer von einem Systemadministrator zugewiesen bekommt. Der Poolverwalter hat das Recht, organisatorische Aspekte der Fragenbank zu ändern, er hat jedoch keinen Einfluss auf den Inhalt der Fragenbank sowie einzelner Pools.

## **Fragen Import & Export**

Fragen können Sie in verschiedene Formate exportieren oder auch über xsl-Dateien importieren.

# **2 Tests erstellen**

Der zweite Schritt ist die Testerstellung. Auch hier gibt es viele Einstellungsmöglichkeiten wie Zeitbeschränkung, Feedback für den gesamten Test oder anonyme Gäste als Teilnehmer zu erlauben.

#### Prüfung

#### **Sektionen**

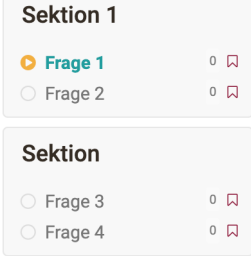

Der Test kann in verschiedene Sektionen eingeteilt werden. Für jede Sektion können Sie, genauso wie für den gesamten Test, zum Beispiel die Lösungsversuche einschränken, das Überspringen von Fragen erlauben oder die Fragen in zufälliger Reihenfolge anzeigen.

Ausserdem kann das Zurückspringen auf eine abgeschlossene Sektion untersagt werden.

### **Test-Export**

Und sollte man die Fragen oder Tests auch in einem anderen LMS benötigen, kann man alles problemlos exportieren und wieder importieren, denn OpenOlat unterstützt den Standard QTI 2.1.

In OpenOlat erstellte Tests können auch als Word-Datei exportiert werden. Klicken Sie dazu im Testeditor unter Export auf "Als Worddatei exportieren". Der Test wird dann im Zip-Format mit zwei Word-Dateien heruntergeladen, von denen eine Datei nur die Fragen, die andere zusätzlich noch die Lösungen enthält. Die exportierte Datei enthält alle wichtigen Informationen zum Test, inklusive der Punktzahl, so dass Sie das Dokument direkt auch weiterverwenden können.

#### **Offline Prüfungen**

Die exportierte Worddatei können Sie verwenden um offline Prüfungen durchzuführen. Mit dem Offline-Prüfungen-Wizard können Sie auch ein Deckblatt und verschiedene Versionen Ihrer Testressource mit zufällig gewählten Antworten generieren lassen.

### **Optionen auf Testebene**

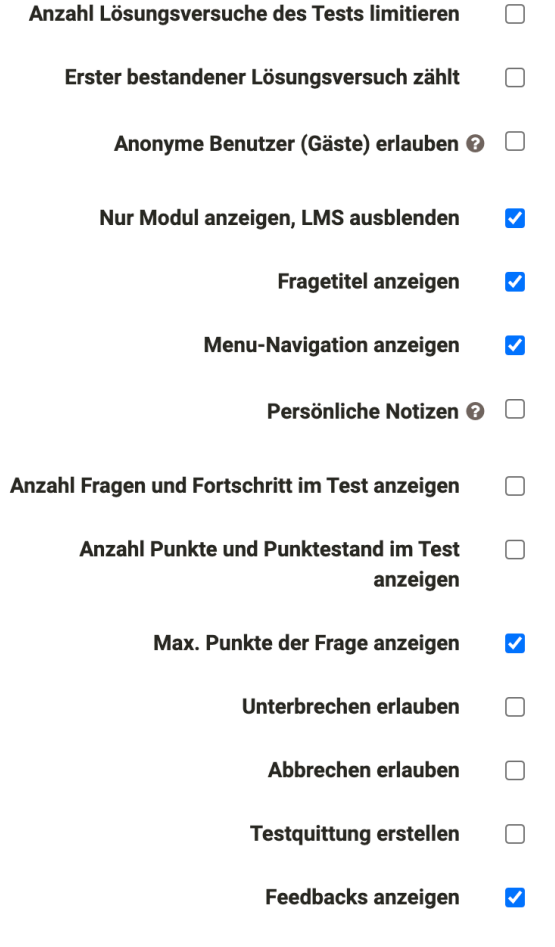

Bewertung nach Testabschluss anzeigen

 $\Box$ 

# **3 Tests durchführen**

Auch bei der Testdurchführung unterstützt Sie OpenOlat optimal und mit der IP-Adressen Kontrolle und dem Safe Exam Browser ist Ihre Prüfung sicher.

### **Prüfungsmodus**

Der Prüfungsmodus ist wie eine Art Cockpit, von dem aus Sie alle wichtigen Einstellungen für die Prüfungsdurchführung steuern können.

Mit dem Prüfungsmodus erstellen Sie Prüfungskonfigurationen, in denen Tests und Prüfungen in geschütztem Modus während einer festgelegten Zeit durchgeführt werden. Dabei ist nur der Zugriff auf zuvor festgelegte Kursbausteine im betroffenen Kurs gestattet. Alle weiteren Funktionen in OpenOlat, wie andere Kurse, Gruppen, Notizen etc., werden während der Prüfungsdauer ausgeblendet. Nur ein Logout ist während der Prüfung möglich.

Prüfungsmodus

Prüfung 24.04. 24.04.2022 12:30 - 13:00 (-5/+5 Min.)

0 von maximal 2 Teilnehmer warten auf Prüfungsstart.

Status: @ Vorlaufzeit

**Prüfung** 

#### **IP-Adressen Kontrolle**

Um eine Ausführung der Prüfung nur an bestimmten Computern oder Orten zuzulassen, markieren Sie hier die Checkbox und tragen dann die zulässigen IP-Adressen ein. Diese sollten Sie von ihrer Informatik-Abteilung erhalten können. Sie können dadurch z.B. verhindern, dass eine Prüfung von einem Prüfling von zuhause abgelegt wird.

#### **Safe Exam Browser**

Die Verwendung des Safe Exam Browser erlaubt die sichere Ausführung von Online-Prüfungen, indem der Computer in den sogenannten Kioskmodus versetzt wird. Dadurch wird die Verwendung unerlaubter Quellen während einer Prüfung unterbunden. Tragen Sie die Browser Exam Keys aller zugelassenen Browser-Instanzen ein, um die Ausführung im SEB zu ermöglichen. Benutzer werden darüber benachrichtigt, dass der SEB für die Prüfung Voraussetzung ist. Erst wenn OpenOlat im Safe Exam Browser gestartet wurde, kann die Prüfung durchgeführt werden.

#### **Prüfungs-Chat und Video Call**

Um während der Prüfung mit den Teilnehmern kommunizieren zu können und Fragen zu beantworten, gibt es den Prüfungs-Chat. Hier können Nachrichten an alle Teilnehmer verschickt oder einzelne Fragen im Privat-Chat beantwortet werden. Mit den Teilnehmern kann auch per BigBlueButton ein Video Call gestartet werden um den Bildschirm teilen zu können und so Fragen möglichst schnell zu klären.

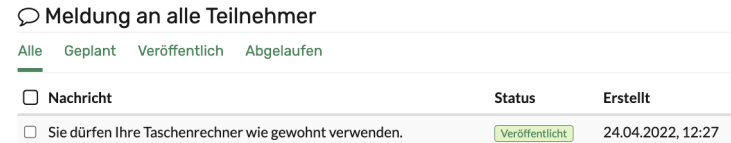

## **4 Tests auswerten**

#### **Bewertungswerkzeug**

Im Menü "Bewertungswerkzeug" erfolgt die gesamte Bewertung eines Kurses. Hier hat man Zugriff auf alle bewertbaren Kursbausteine und kann Bewertungen mit Punktevergaben, bestanden/nicht bestanden vornehmen und individuelle Feedbacks geben. Ausserdem erhält man zu jedem bewertbaren Kursbaustein einen Überblick der Ergebnisse aller Teilnehmer.

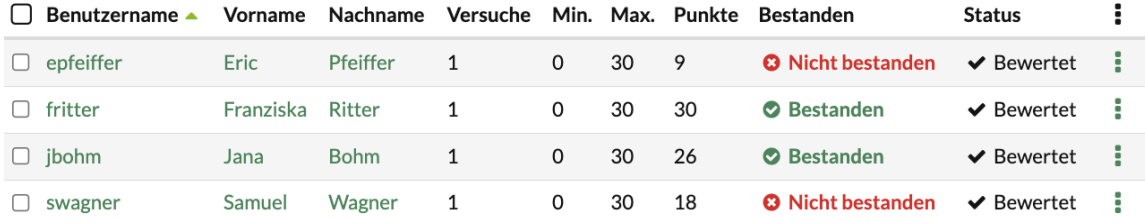

## **Korrektur-Workflow**

Das Bewertungswerkzeug führt Sie durch einen Korrektur-Workflow, in dem Sie entweder alle Fragen pro Teilnehmer oder eine Frage für alle Teilnehmer bewerten. Die Tests können hierbei anonymisiert werden.

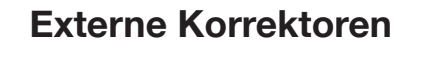

Normalerweise haben nur Betreuer und Besitzer des Kurses Zugriff auf die Kursbausteine innerhalb des Kurses.

Für die Bewertung der Lernressource Test können jedoch externe Korrektoren eingeladen werden, die den Test ebenfalls bewerten können.

Externe Korrektoren haben ausschliesslich Zugriff auf den jeweiligen Test-Baustein. Der Rest des Kurses bleibt für sie gesperrt.

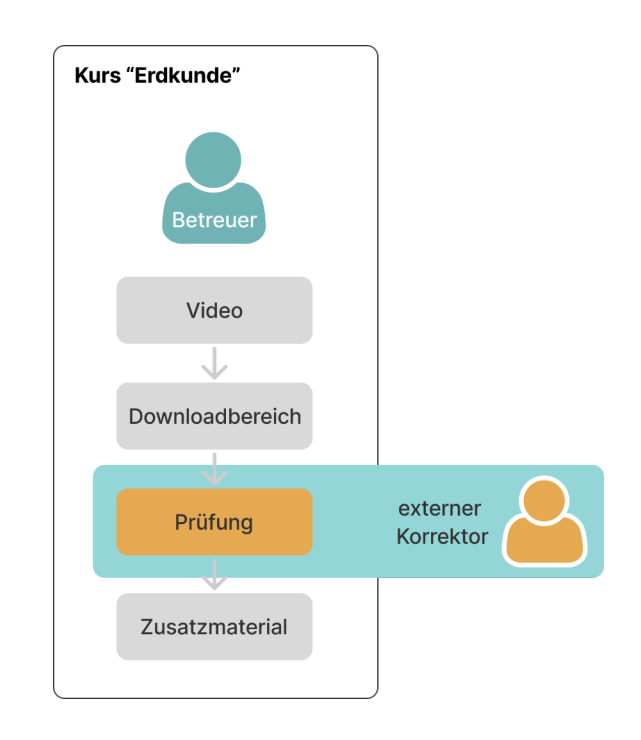

## **Sie brauchen mehr Infos?**

**!**

In unserem Handbuch und auf der OpenOlat academy finden Sie alles, was Sie über E-Testing wissen müssen.

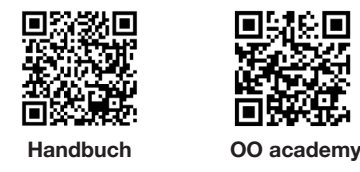

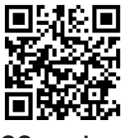